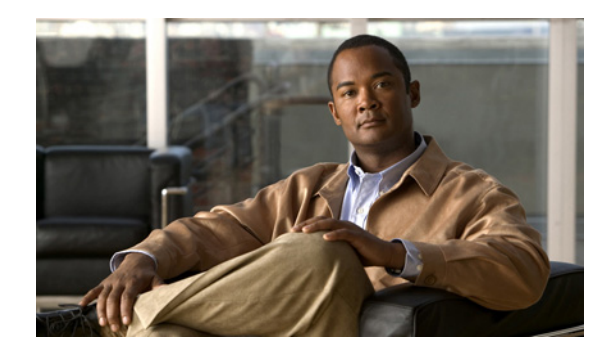

**CHAPTER 2**

# コマンドライン インターフェイスの使用方法

この章では、2960、2960-SC または 2960-S スイッチを設定するための Cisco IOS コマンドライン イ ンターフェイス(CLI)とその使用方法について説明します。特に明記しない限り、スイッチという用 語は、スタンドアロン スイッチおよびスイッチ スタックを指します。

- **•** 「コマンド [モードの概要」\(](#page-0-0)P.2-1)
- **•** 「ヘルプ [システムの概要」\(](#page-2-0)P.2-3)
- **•** [「コマンドの省略形」\(](#page-3-0)P.2-4)
- **•** 「コマンドの no 形式および default [形式の概要」\(](#page-3-1)P.2-4)
- **•** 「CLI のエラー [メッセージ」\(](#page-4-0)P.2-5)
- **•** [「コンフィギュレーション](#page-4-1) ロギングの使用方法」(P.2-5)
- **•** [「コマンド履歴の使用方法」\(](#page-4-2)P.2-5)
- **•** [「編集機能の使用方法」\(](#page-6-0)P.2-7)
- **•** 「show および more [コマンド出力の検索およびフィルタリング」\(](#page-8-0)P.2-9)
- **•** 「CLI [のアクセス」\(](#page-9-0)P.2-10)

# <span id="page-0-0"></span>コマンド モードの概要

Cisco IOS ユーザ インターフェイスは、いくつかのモードに分かれています。使用できるコマンドの種 類は、現在のモードによって異なります。システムプロンプトに疑問符(?)を入力すると、各コマン ド モードで使用できるコマンドの一覧が表示されます。

スイッチとのセッションを開始するときは、ユーザ モード(別名ユーザ EXEC モード)が有効です。 ユーザ EXEC モードでは、限られた一部のコマンドしか使用できません。たとえばユーザ EXEC コマ ンドの大部分は、**show** コマンド(現在のコンフィギュレーション ステータスを表示する)、**clear** コマ ンド(カウンタまたはインターフェイスをクリアする)などのように、1回限りのコマンドです。ス イッチの再起動時には、ユーザ EXEC コマンドは保存されません。

すべてのコマンドにアクセスするには、特権 EXEC モードを開始する必要があります。特権 EXEC モードを開始するには、通常、パスワードが必要です。このモードでは、任意の特権 EXEC コマンド を入力でき、また、グローバル コンフィギュレーション モードを開始することもできます。

コンフィギュレーション モード(グローバル、インターフェイス、およびライン)を使用して、実行 コンフィギュレーションを変更できます。コンフィギュレーションを保存するとこれらのコマンドは保 存され、スイッチの再起動時に使用されます。各種のコンフィギュレーション モードにアクセスする には、まずグローバル コンフィギュレーション モードを開始する必要があります。グローバル コン フィギュレーション モードから、インターフェイス コンフィギュレーション モードおよびライン コン フィギュレーション モードを開始できます。

表 [2-1](#page-1-0) に、主要なコマンド モード、各モードへのアクセス方法、各モードで表示されるプロンプト、 およびモードの終了方法を示します。表の例では、ホスト名として *Switch* を使用しています。

#### <span id="page-1-0"></span>表 **2-1** コマンド モードの概要

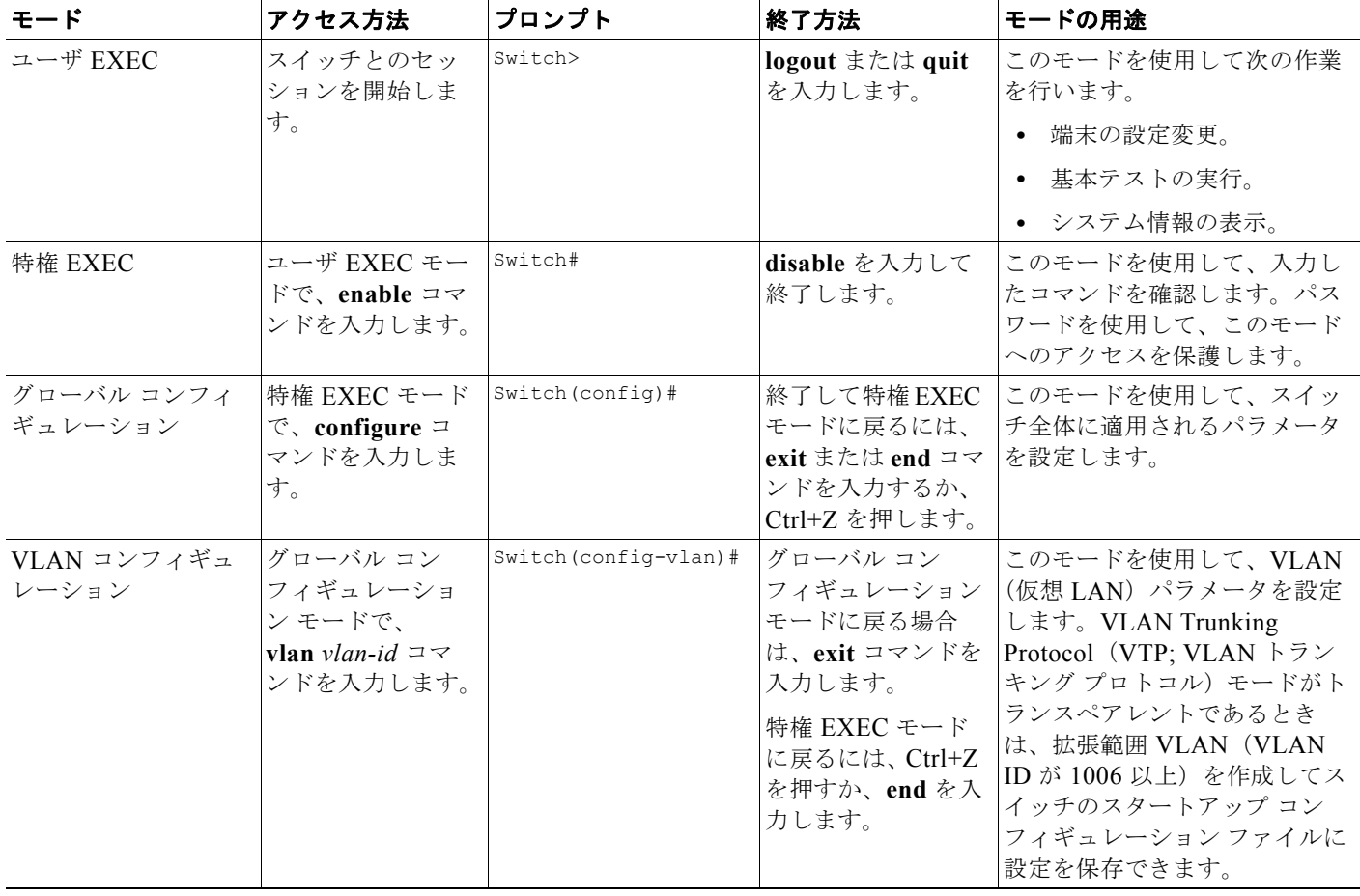

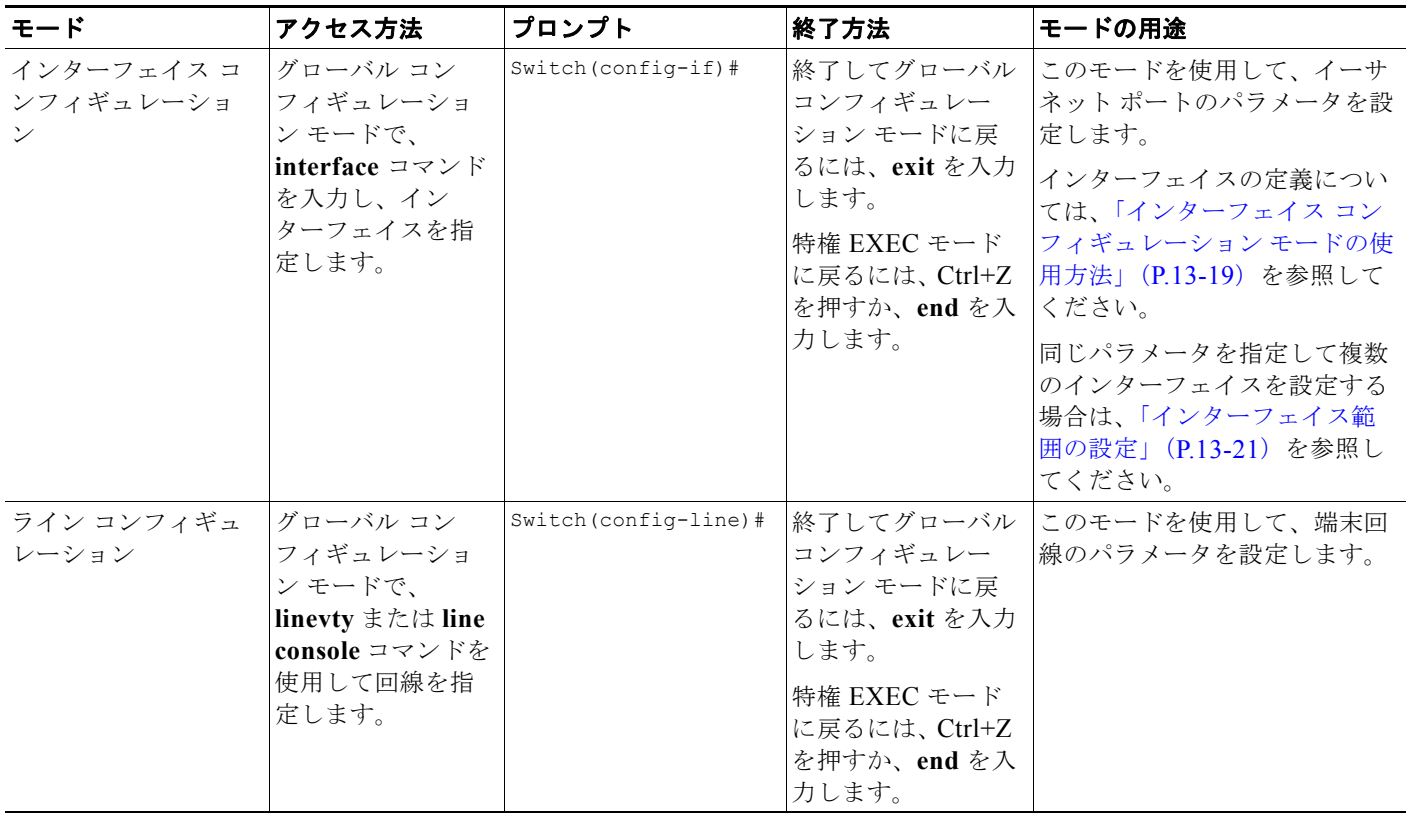

#### 表 **2-1** コマンド モードの概要 (続き)

コマンド モードの詳細については、このリリースに対応するコマンド リファレンス ガイドを参照して ください。

# <span id="page-2-0"></span>ヘルプ システムの概要

システムプロンプトに疑問符(?)を入力すると、各コマンド モードで使用できるコマンドの一覧が表 示されます。また、任意のコマンドについて、関連するキーワードおよび引数の一覧を表示することも できます。表 [2-2](#page-2-1) を参照してください。

### <span id="page-2-1"></span>表 **2-2** ヘルプの概要

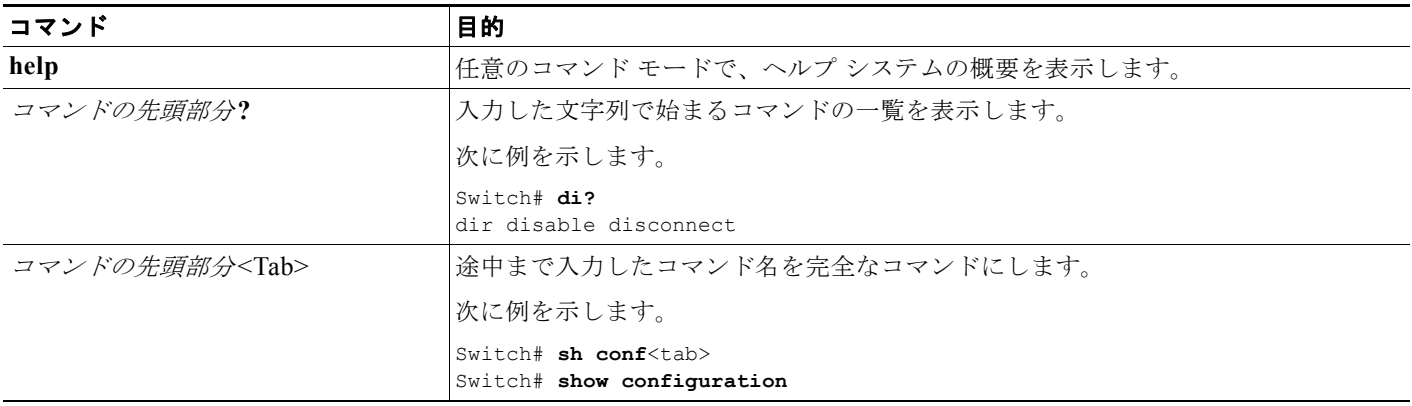

#### **Catalyst 2960** および **2960-S** スイッチ ソフトウェア コンフィギュレーション ガイド リリース **15.0(2)SE**

#### 表 **2-2** ヘルプの概要 (続き)

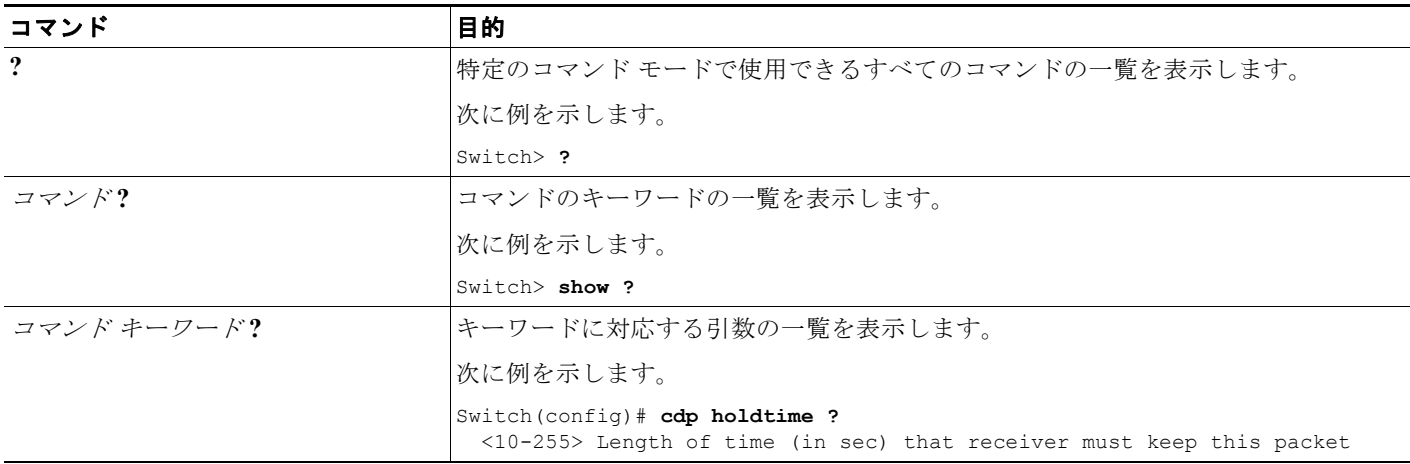

## <span id="page-3-0"></span>コマンドの省略形

コマンドの先頭から、スイッチが特定のコマンドとして認識できる文字数だけを入力し、後は省略でき ます。

次に、**show configuration** 特権 EXEC コマンドを省略形で入力する例を示します。

Switch# **show conf**

# <span id="page-3-1"></span>コマンドの **no** 形式および **default** 形式の概要

大部分のコンフィギュレーション コマンドに、**no** 形式があります。**no** 形式は一般に、特定の機能また は動作をディセーブルにする場合、あるいはコマンドの動作を取り消す場合に使用します。たとえば、 **no shutdown** インターフェイス コンフィギュレーション コマンドを使用すると、インターフェイスの シャットダウンが取り消されます。キーワード **no** を指定せずにコマンドを使用すると、ディセーブル にした機能が再びイネーブルになり、また、デフォルトでディセーブルに設定されている機能がイネー ブルになります。

コンフィギュレーション コマンドには、**default** 形式もあります。コマンドの **default** 形式は、コマン ドの設定値をデフォルトに戻します。大部分のコマンドはデフォルトでディセーブルに設定されている ので、**default** 形式は **no** 形式と同じになります。ただし、デフォルトでイネーブルに設定されていて、 なおかつ変数が特定のデフォルト値に設定されているコマンドもあります。これらのコマンドについて は、**default** コマンドを使用すると、コマンドがイネーブルになり、変数がデフォルト値に設定されま す。

# <span id="page-4-0"></span>**CLI** のエラー メッセージ

表 [2-3](#page-4-3) に、CLI を使用してスイッチを設定するときに表示される可能性のあるエラー メッセージの一 部を紹介します。

#### <span id="page-4-3"></span>表 **2-3 CLI** の代表的なエラー メッセージ

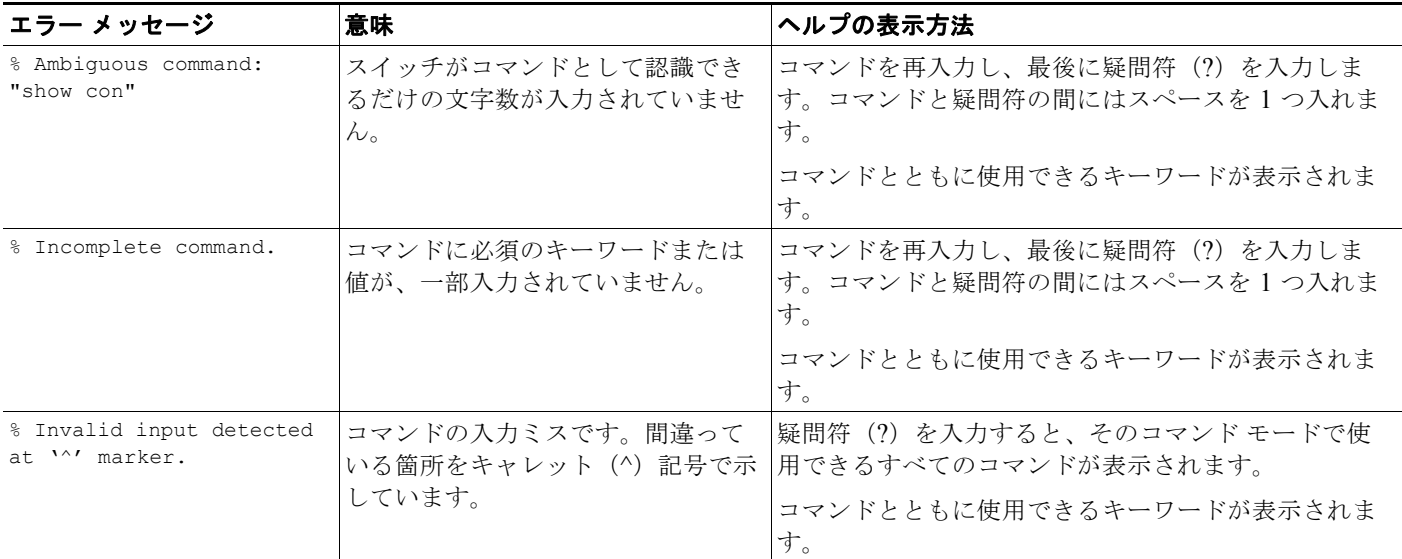

# <span id="page-4-1"></span>コンフィギュレーション ロギングの使用方法

スイッチの設定変更を記録して表示させることができます。Configuration Change Logging and Notification 機能を使用することで、セッションまたはユーザ ベースごとに変更内容をトラッキングで きます。ログとして記録されるのは、適用された各コンフィギュレーション コマンド、コマンドを入 力したユーザ、コマンドの入力時間、コマンドに対するパーサーからのリターン コードです。この機 能には、登録しているアプリケーションの設定が変更されるときに通知される非同期通知方式もありま す。Syslog へこの通知を送信することも選択できます。

詳細については、次の URL にアクセスし、『*Configuration Change Notification and Logging*』のモ ジュール機能を参照してください。

[http://www.cisco.com/en/US/docs/ios/fundamentals/configuration/guide/cf\\_config-logger\\_ps6350\\_TS](http://www.cisco.com/en/US/docs/ios/fundamentals/configuration/guide/cf_config-logger_ps6350_TSD_Products_Configuration_Guide_Chapter.html) D Products Configuration Guide Chapter.html

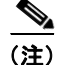

(注) CLI または HTTP の変更のみがログとして記録されます。

## <span id="page-4-2"></span>コマンド履歴の使用方法

入力したコマンドは、ソフトウェア側にコマンド履歴として残されます。コマンド履歴機能は、アクセ ス リストの設定時など、長い複雑なコマンドまたはエントリを何度も入力しなければならない場合、 特に便利です。ユーザのニーズに合わせてこの機能をカスタマイズできます。

- **•** [「コマンド履歴バッファ](#page-5-0) サイズの変更」(P.2-6)(任意)
- **•** [「コマンドの呼び出し」\(](#page-5-1)P.2-6)(任意)

**•** [「コマンド履歴機能のディセーブル化」\(](#page-5-2)P.2-6)(任意)

### <span id="page-5-0"></span>コマンド履歴バッファ サイズの変更

デフォルトでは、10 のコマンドラインが履歴バッファに保存されます。現在の端末セッションまたは 特定回線のすべてのセッションで、この数を変更できます。これらの手順は任意です。

現在の端末セッションで保存されるコマンドライン数を変更するには、特権 EXEC モードで次のコマ ンドを入力します。

Switch# **terminal history** [**size** *number-of-lines*]

指定できる範囲は 0 ~ 256 です。

特定の回線に関するすべてのセッションで保存されるコマンドライン数を設定するには、ライン コン フィギュレーション モードで次のコマンドを入力します。

Switch(config-line)# **history** [**size** *number-of-lines*]

指定できる範囲は 0 ~ 256 です。

### <span id="page-5-1"></span>コマンドの呼び出し

■ コマンド履歴の使用方法

履歴バッファにあるコマンドを呼び出すには、表 [2-4](#page-5-3) のいずれかの操作を行います。これらの操作は任 意です。

#### <span id="page-5-3"></span>表 **2-4** コマンドの呼び出し

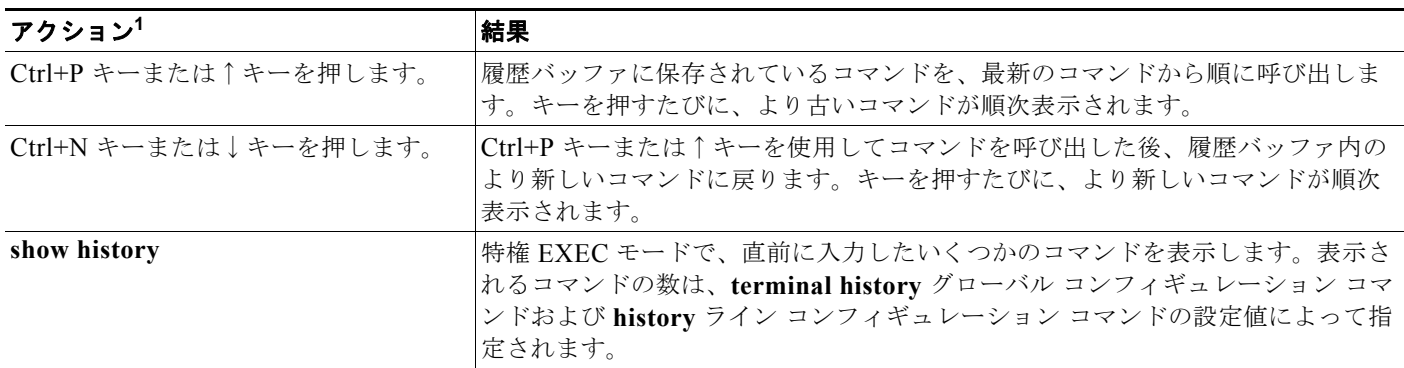

1. 矢印キーが使用できるのは、VT100 などの ANSI 互換端末に限られます。

### <span id="page-5-2"></span>コマンド履歴機能のディセーブル化

コマンド履歴機能は、自動的にイネーブルになっています。現在の端末セッションまたはコマンドライ ンでディセーブルにできます。これらの手順は任意です。

現在の端末セッションでこの機能をディセーブルにするには、**terminal no history** 特権 EXEC コマン ドを使用します。

回線に関するセッションでコマンド履歴をディセーブルにするには、**no history** ライン コンフィギュ レーション コマンドを使用します。

## <span id="page-6-0"></span>編集機能の使用方法

ここでは、コマンドラインの操作に役立つ編集機能について説明します。内容は次のとおりです。

- **•** [「編集機能のイネーブル化およびディセーブル化」\(](#page-6-1)P.2-7)(任意)
- **•** [「キーストロークによるコマンドの編集」\(](#page-6-2)P.2-7)(任意)
- **•** [「画面幅よりも長いコマンドラインの編集」\(](#page-8-1)P.2-9)(任意)

### <span id="page-6-1"></span>編集機能のイネーブル化なよびディセーブル化

拡張編集モードは自動的にイネーブルになりますが、ディセーブルにする、再びイネーブルにする、ま たは特定の回線で拡張編集機能を使用できるように設定できます。これらの手順は任意です。

拡張編集モードをグローバルにディセーブルにするには、ライン コンフィギュレーション モードで次 のコマンドを入力します。

Switch (config-line)# **no editing**

現在の端末セッションで拡張編集モードを再びイネーブルにするには、特権 EXEC モードで次のコマ ンドを入力します。

Switch# **terminal editing**

特定の回線について拡張編集モードを再び設定するには、ライン コンフィギュレーション モードで次 のコマンドを入力します。

Switch(config-line)# **editing**

### <span id="page-6-2"></span>キーストロークによるコマンドの編集

表 [2-5](#page-6-3) に、コマンドラインの編集に必要なキーストロークを示します。これらのキーストロークは任意 です。

#### <span id="page-6-3"></span>表 **2-5** キーストロークによるコマンドの編集

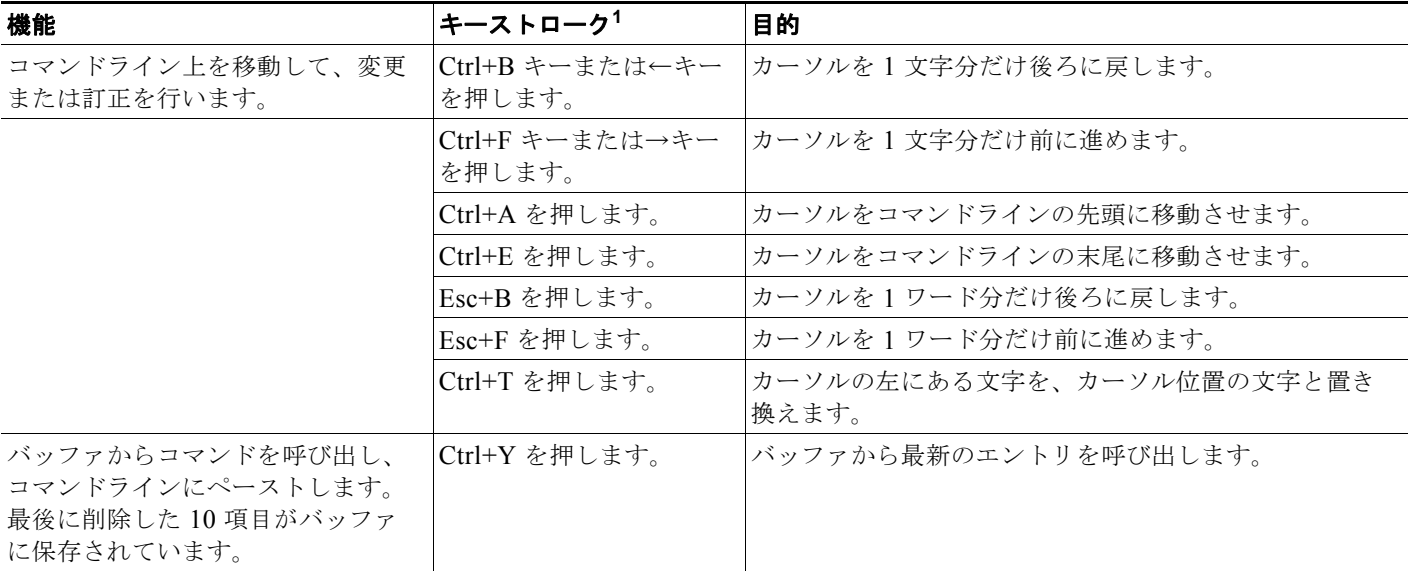

### 表 **2-5** キーストロークによるコマンドの編集 (続き)

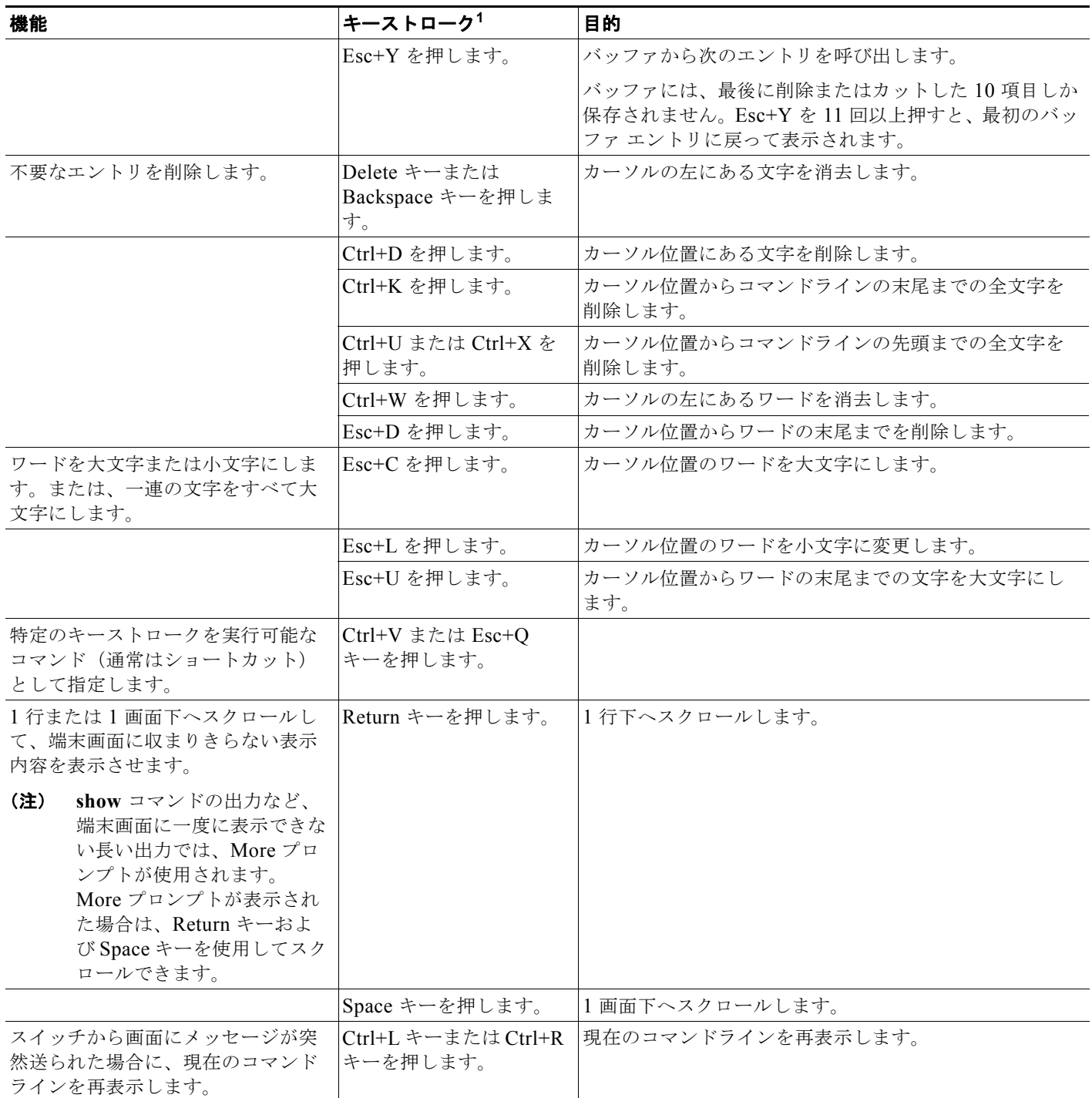

1. 矢印キーが使用できるのは、VT100 などの ANSI 互換端末に限られます。

### <span id="page-8-1"></span>画面幅よりも長いコマンドラインの編集

画面上で 1 行分を超える長いコマンドラインについては、コマンドのラップアラウンド機能を使用でき ます。カーソルが右マージンに達すると、そのコマンドラインは 10 文字分だけ左へシフトされます。 コマンドラインの先頭から 10 文字までは見えなくなりますが、左へスクロールして、コマンドの先頭 部分の構文をチェックできます。これらのキー操作は任意です。

コマンドの先頭にスクロールして入力内容をチェックするには、Ctrl+B キーまたは←キーを繰り返し 押します。コマンドラインの先頭に直接移動するには、Ctrl+A を押します。

矢印キーが使用できるのは、VT100 などの ANSI 互換端末に限られます。

次の例では、**access-list** グローバル コンフィギュレーション コマンド エントリが 1 行分よりも長く なっています。最初にカーソルが行末に達すると、その行は 10 文字分だけ左へシフトされ、再表示さ れます。ドル記号(\$)は、その行が左ヘスクロールされたことを表します。カーソルが行末に達する たびに、その行は再び 10 文字分だけ左へシフトされます。

Switch(config)# **access-list 101 permit tcp 131.108.2.5 255.255.255.0 131.108.1** Switch(config)# \$ **101 permit tcp 131.108.2.5 255.255.255.0 131.108.1.20 255.25** Switch(config)# \$**t tcp 131.108.2.5 255.255.255.0 131.108.1.20 255.255.255.0 eq** Switch(config)# \$**108.2.5 255.255.255.0 131.108.1.20 255.255.255.0 eq 45** 

コマンドの入力が終わった後、Ctrl+A を押して全体の構文をチェックし、その後 Return キーを押して コマンドを実行してください。行末に表示されるドル記号 (\$) は、その行が右へスクロールされたこ とを表します。

Switch(config)# **access-list 101 permit tcp 131.108.2.5 255.255.255.0 131.108.1\$**

ソフトウェアでは、端末画面は 80 カラム幅であると想定されています。画面の幅が 80 カラム幅以外 である場合には、**terminal width** 特権 EXEC コマンドを使用して、端末の幅を設定してください。

ラップアラウンド機能とコマンド履歴機能を併用すると、前に入力した複雑なコマンド エントリを呼 び出して変更できます。前に入力したコマンド エントリの呼び出し方法については[、「キーストローク](#page-6-2) [によるコマンドの編集」\(](#page-6-2)P.2-7)を参照してください。

# <span id="page-8-0"></span>**show** および **more** コマンド出力の検索およびフィルタリン グ

**show** および **more** コマンドの出力を検索およびフィルタリングできます。この機能は、大量の出力を ソートする場合や、出力から不要な情報を除外する場合に役立ちます。これらのコマンドの使用は任意 です。

この機能を使用するには、**show** または **more** コマンドを入力した後、パイプ記号( | )、**begin**、 **include**、または **exclude** のいずれかのキーワード、および文字列(検索またはフィルタの条件)を指 定します。

*command* **|** {**begin** | **include** | **exclude**} *regular-expression*

文字列では、大文字と小文字が区別されます。たとえば、**| exclude output** と入力した場合、*output* を 含む行は表示されませんが、*Output* を含む行は表示されます。

次に、*protocol* が使用されている行だけを出力するように指定する例を示します。

Switch# **show interfaces | include protocol** Vlan1 is up, line protocol is up Vlan10 is up, line protocol is down

## <span id="page-9-0"></span>**CLI** のアクセス

CLI にはコンソール接続、Telnet、またはブラウザを使用することによってアクセスできます。

スイッチ スタックおよびスタック メンバ インターフェイスは、スタック マスターを経由して管理しま す。スイッチごとにスタック メンバを管理することはできません。スタック マスターには、1 台以上 のスタック メンバのコンソール ポートを経由して接続できます。複数の CLI セッションをスタック マ スターに使用する場合は注意が必要です。1 つのセッションで入力したコマンドは、別のセッションに は表示されません。したがって、コマンドを入力したセッションを追跡できない場合があります。

(注) スタック構成をサポートしているのは、LAN Base イメージを実行している Catalyst 2960-S スイッチ だけです。

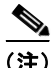

(注) スイッチ スタックを管理する場合は、1 つの CLI セッションを使用することを推奨します。

特定のスタック メンバ ポートを設定する場合は、CLI コマンド インターフェイス表記にスタック メン バ番号を含めてください。インターフェイス表記の詳細については、「インターフェイス コンフィギュ レーション モードの使用方法」(P.13-19)を参照してください。

特定のスタック メンバをデバッグする場合は、**session** *stack-member-number* 特権 EXEC コマンドで スタック マスターからアクセスできます。スタック メンバ番号は、システム プロンプトに追加されま す。たとえば、Switch-2# はスタック メンバ 2 の特権 EXEC モードのプロンプトであり、スタック マ スターのシステム プロンプトは Switch です。特定のスタック メンバへの CLI セッションで使用でき るのは、**show** コマンドと **debug** コマンドに限ります。

### コンソール接続または **Telnet** による **CLI** アクセス

CLI にアクセスするには、スイッチのスタートアップ ガイドに記載されている手順で、スイッチのコ ンソール ポートに端末または PC を接続し、スイッチの電源をオンにする必要があります。また、起動 プロセスおよび IP 情報を指定する場合に使用できるオプションについて理解するため、第 3 章「ス イッチの IP アドレスおよびデフォルト ゲートウェイの割り当て」を参照してください。

スイッチがすでに設定されている場合は、ローカル コンソール接続またはリモート Telnet セッション によって CLI にアクセスできますが、このタイプのアクセスに対応できるように、先にスイッチを設 定しておく必要があります。詳細については、「端末回線に対する Telnet パスワードの設定」(P.9-6) を参照してください。

次のいずれかの方法で、スイッチとの接続を確立できます。

- **•** スイッチのコンソール ポートに、管理ステーションまたはダイヤルアップ モデムを接続します。 コンソール ポートへの接続については、スイッチのスタートアップ ガイドまたはハードウェア イ ンストレーション ガイドを参照してください。
- **•** リモート管理ステーションから任意の Telnet TCP/IP または暗号化 Secure Shell(SSH; セキュア シェル)パッケージを使用します。スイッチは Telnet または SSH クライアントとのネットワーク 接続が可能でなければなりません。また、スイッチにイネーブル シークレット パスワードを設定 しておくことも必要です。

Telnet アクセスのためのスイッチ設定については、「端末回線に対する Telnet パスワードの設定」 (P.9-6)を参照してください。スイッチは同時に最大 16 の Telnet セッションをサポートします。1 人の Telnet ユーザによって行われた変更は、他のすべての Telnet セッションに反映されます。

SSH のためのスイッチ設定については、「SSH のためのスイッチの設定」(P.9-41)を参照してく ださい。スイッチは最大 5 つの安全な SSH セッションを同時にサポートします。

コンソール ポート、Telnet セッション、または SSH セッションを通じて接続すると、管理ステーショ ン上にユーザ EXEC プロンプトが表示されます。